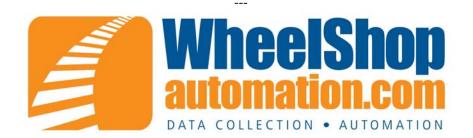

## **Configuring USB Scanners for WPR 5**

Using USB scanners with the WPR 5 requires the installation of a serial port emulator provided by Honeywell. Below are instructions to install the driver.

- 1. **Log in as an administrator** to the machine you are going to install the USB scanners on.
- 2. Download the Honeywell Serial Driver from our ftp site... ftp://ftp.aicomputing.com/Drivers/HSM USB Serial Driver r1.9.zip
- 3. Unzip it to a convenient location
- 4. Run the batch file for your operating system. Either Install\_x64.bat or Install\_x86.bat See Figure 1.

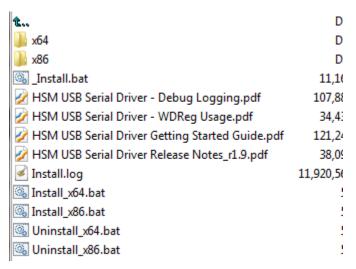

Figure 1 – Honeywell Serial Driver Files

- 5. Wait while the command window fills up with install information.
- 6. Plug in one or more scanners

- 7. Program the USB scanners for the WPR 5 from the programming sheet on the WheelShopAutomation.com website.
  - http://wheelshopautomation.com/ProductHelp.aspx
    - Look for the Barcode Programming Sheets under the area titled Support Files. Refer to your scanners Model # (1900,4600, 3800G) to determine whether you need 2D ... or 1D...
    - Print the page titled "Wheel Press Recorder with USB Cable" and scan each barcode in order.
- 8. Open Device Manager on your computer.
- 9. Expand the Ports tree (Figure 2).
- 10. Note what com port the scanner is assigned to.

**NOTE:** The com ports only show up when the scanner is plugged in and programmed properly.

- 11. Configure WPR 5 for a serial scanner on that port.
  - Log in to WPR as an administrator
  - Click the Setup tab at the bottom
  - Click the Scanners tab at the top
  - Select each scanner in the list and make sure it is set to Serial. Assign the com port from step 10. (Figure 3)
  - Click on Log Out tab at the bottom and then exit the application and restart

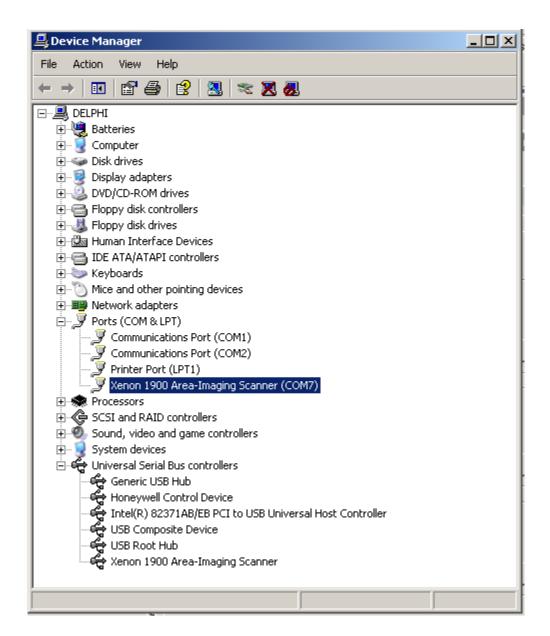

Figure 2 – Device Manager

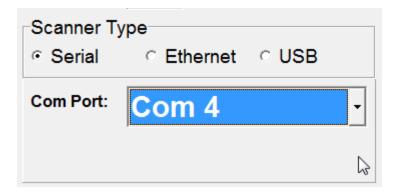

Figure 3 – Scanner Setup